# **Signing In to My Health***e***Vet Through the VA Sign-In Page**

Coming soon, My Health*e*Vet users will sign in to their accounts through the U.S. Department of Veterans Affairs sign-in page.

## **Here is how to access My Health***e***Vet through the new VA sign-in page.**

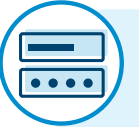

©<br>©

#### **Enter your account credentials.**

- Go to *[myhealth.va.gov](https://www.myhealth.va.gov/mhv-portal-web/home )* and select **Sign in**.
- You will be redirected to the VA sign-in page.
- Select the account you wish to use to sign in (My Health*e*Vet, DS Logon, ID.me, or Login.gov). Enter your user information and password for the account you choose.

## If you sign in with **ID.me** or **Login.gov**:

Complete multifactor authentication by entering the six-digit code sent to you by text message or phone call, or by using one of the provided alternative authentication methods.

Once you complete this step, **you will be redirected to your My Health***e***Vet account**.

If you sign in with your **My Health***e***Vet**  or **DS Logon** account, follow the steps on the next page.

bs

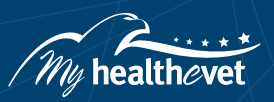

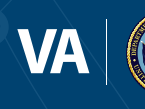

## **If you sign in with your My Health***e***Vet or DS Logon account:**

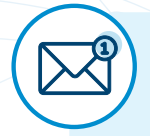

#### **Connect your account to an email address.**

- The first time you sign in through the VA sign-in page using My Health*e*Vet or DS Logon, you must connect your account to an email address. Enter a current email address that you have access to. **The email address you enter cannot be used to connect another account, such as your spouse's.**
- You will receive a confirmation email from **Hello@ID.me** to the email address you provided.
- Open the email. To confirm your email address, you can either select the **Confirm your email** button, or you can enter the six-digit code from the email on the VA sign-in page and select **Continue**. You must confirm your email address within 15 minutes.

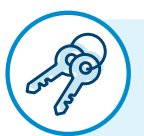

# **Choose whether to enable multifactor authentication.**

Multifactor authentication adds an extra layer of protection to your account. **Please note that once you set up multifactor authentication, you will need to use a multifactor authentication method each time you sign in.**

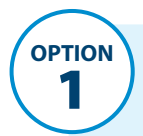

### If you select **Set up multifactor authentication:**

- Select a method of multifactor authentication. The most common method is receiving a sign-in code by text message or phone call. Select **Continue**.
- Complete multifactor authentication by entering the six-digit code sent to you by text message or phone call, or by using one of the provided alternative authentication methods. Select **Continue**.
- On the confirmation page, select **Continue**. You will receive an email confirming that you have enabled multifactor authentication.

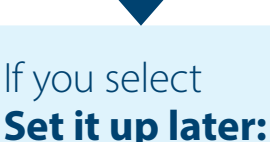

**OPTION**

You will be asked if you wish to set up multifactor authentication again every time you sign in.

Eventually, multifactor authentication will be required to sign in.

**After completing these steps, you will be redirected to your My Health***e***Vet account.** 

#### **Get More Information**

Learn more about the new sign-in process at *[myhealth.va.gov/one-place-to-sign-in](http://myhealth.va.gov/one-place-to-sign-in)*. For technical help, call the My VA 4-1-1 information line anytime at 800-MyVA-411 (800-698-2411).

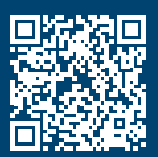

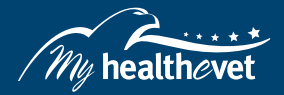

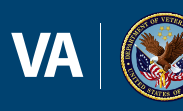

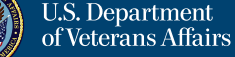

Last Updated: March 2022